# ALiS

# **Centralized Licensing, Inspections and Complaints System (CLICS)**

**Add New License (Permit) - Burning Man - Consumer Application Instructions**

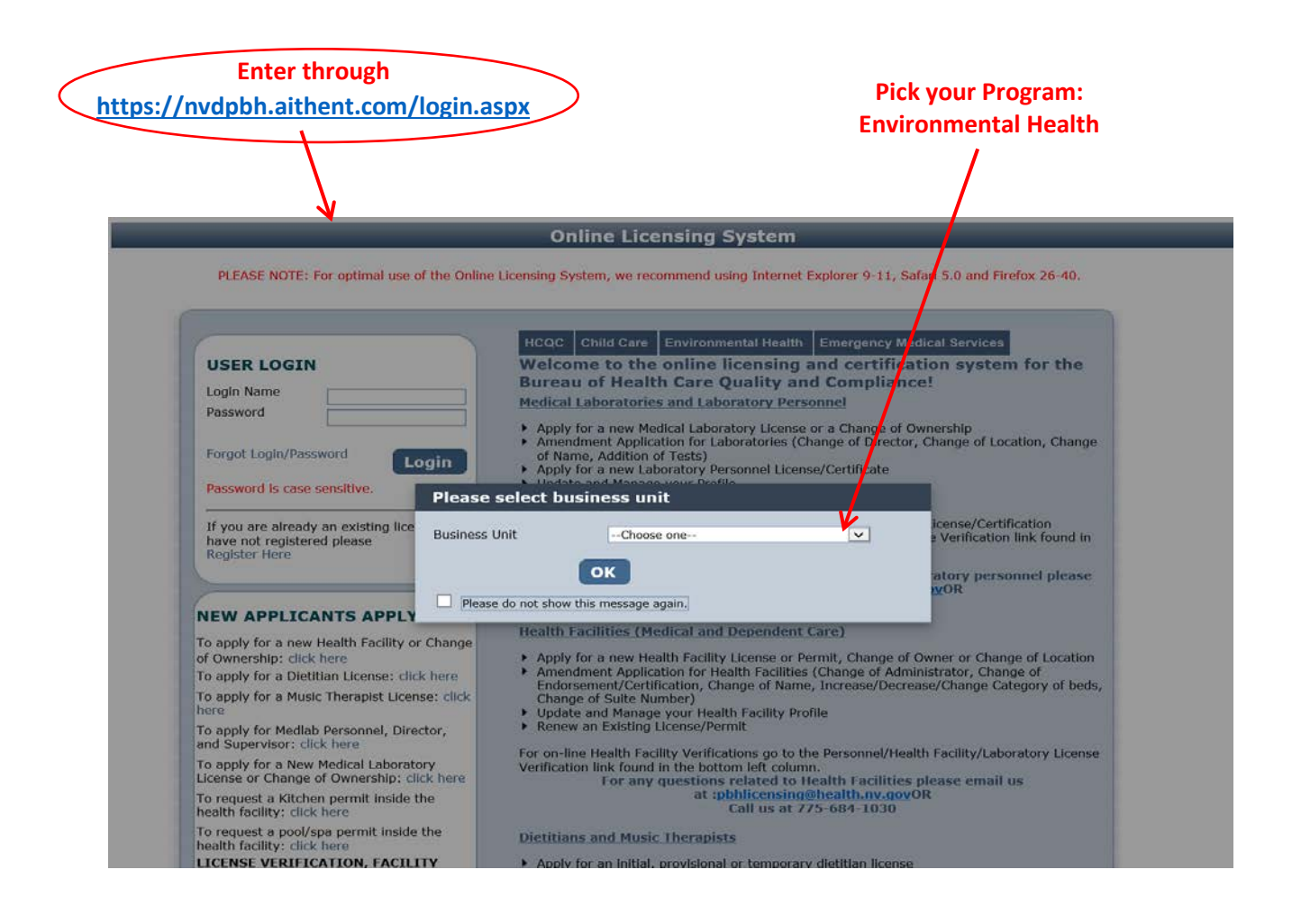

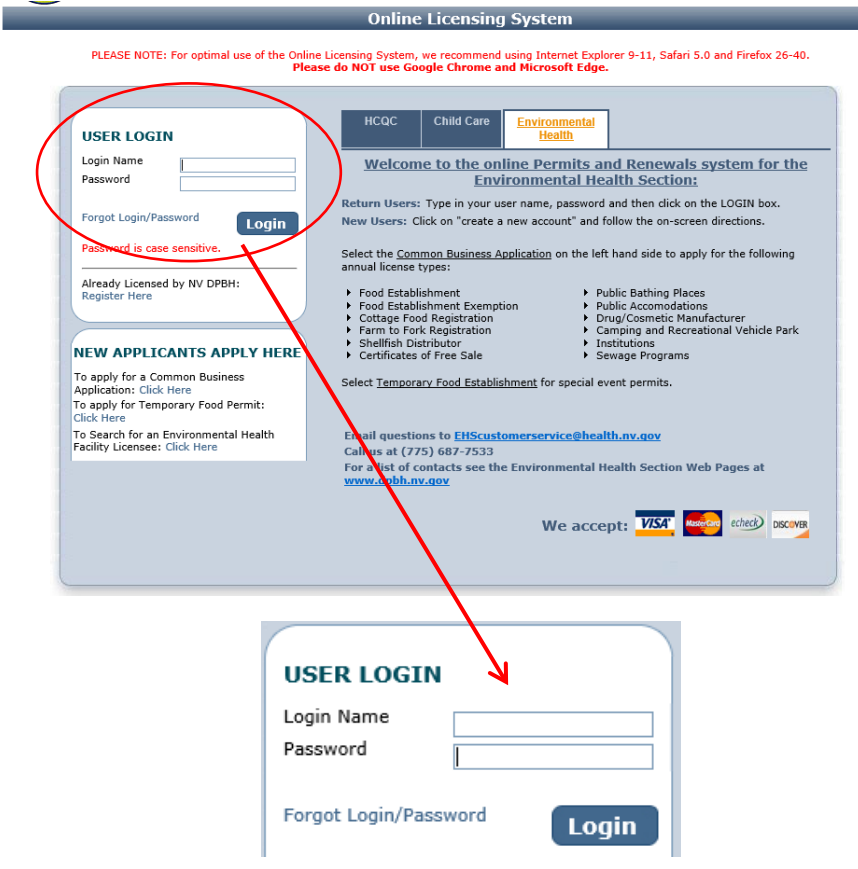

Step 2: Select Statement of Deficiency/OOC, and follow the prompts to confirm your information.

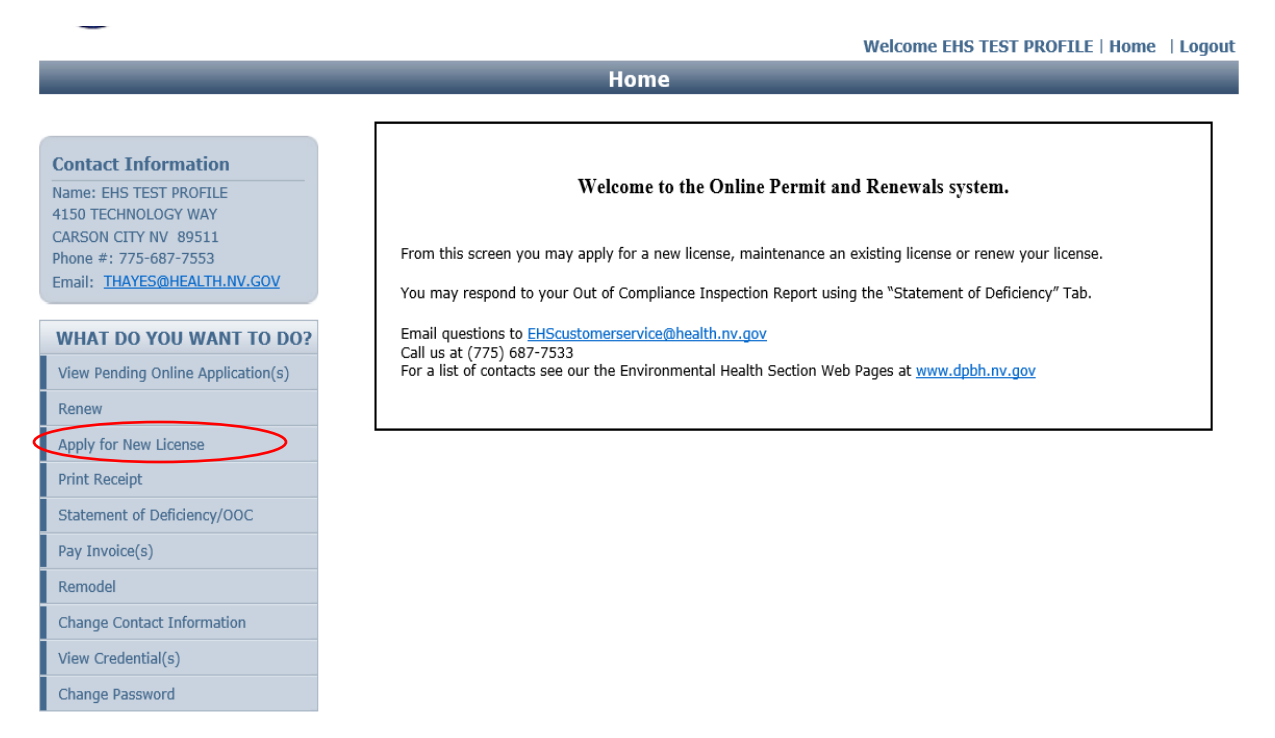

## Step 3: Application Type: Temporary Events

Select the type of application you would like to apply for, by selecting "Temporary Event - Burning Man."

*Then in the area that appears below, click the checkbox for the license or Credential you are applying for. Temporary Food Establishment, or Portable Water Hauler.* 

*Completing the "Risk Category" section is not necessary, you may proceed and leave this section blank. If you chose to do so, you may pick the category you believe you fit into, the Health Division will change if needed when reviewing your application. Choosing the wrong category will NOT slow the processing of your application.*

IMPORTANT: If you are registering a Temporary Mass Gathering, please contact us at **(775) 687-7533 and see the guide for Temporary Mas Gathering.**

When you are finished click the **Next** button.

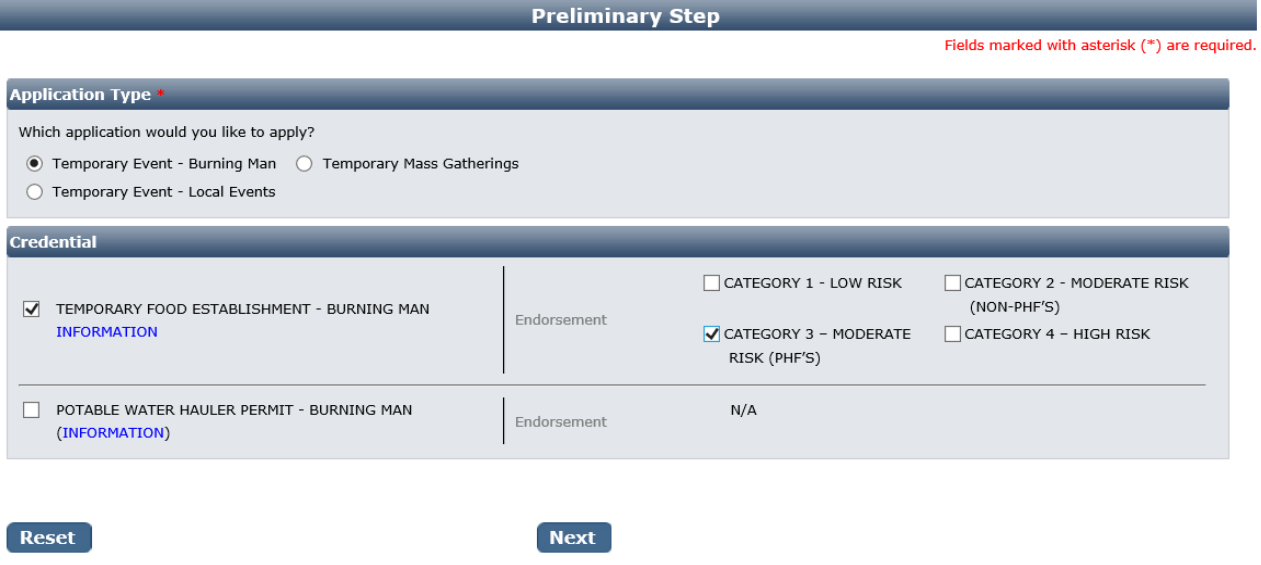

## Step 4: Entity Information:

### - **Business Entity Information**

- o **Facility Name (DBA):** *Enter your food service booth name or camp name* -This will be automatically filled in from your registration, however if you mistyped you may correct it here
- o **Registered Name/Legal Business Name**: This should be the exact name on your state business license, if applicable. It may be different from your DBA name.
- o **Ownership Type:** Select from this list. LLC, Corporation, etc. depending on the business type.
- o **Primary Contact Information:** The contact information including name, phone, and email should be for the person that will receive correspondence on licensing issues for

the business. *This should be the food service manager or person-in-charge over the food service.* 

- o **Event Date(s) and Time(s):** *Enter the date and time when food service begins and ends each day. List YOUR Food Preparation and Service Times- Indicate the time frames when you will be in operation, preparing and serving the food. We will attempt to inspect you during this timeframe. Please try your best to operate when you have scheduled. This event date and time is not the Burning Man festival information, but food operations times specific to you.*
- o Click the "Add" link to add new lines for each day from the beginning to the end of the event. On each line, select the date and then select the specific hours you will be open. Change "Serving Food" setting depending on whether you are serving food or not.
- When you are finished filling out the form, click the **Next** button.

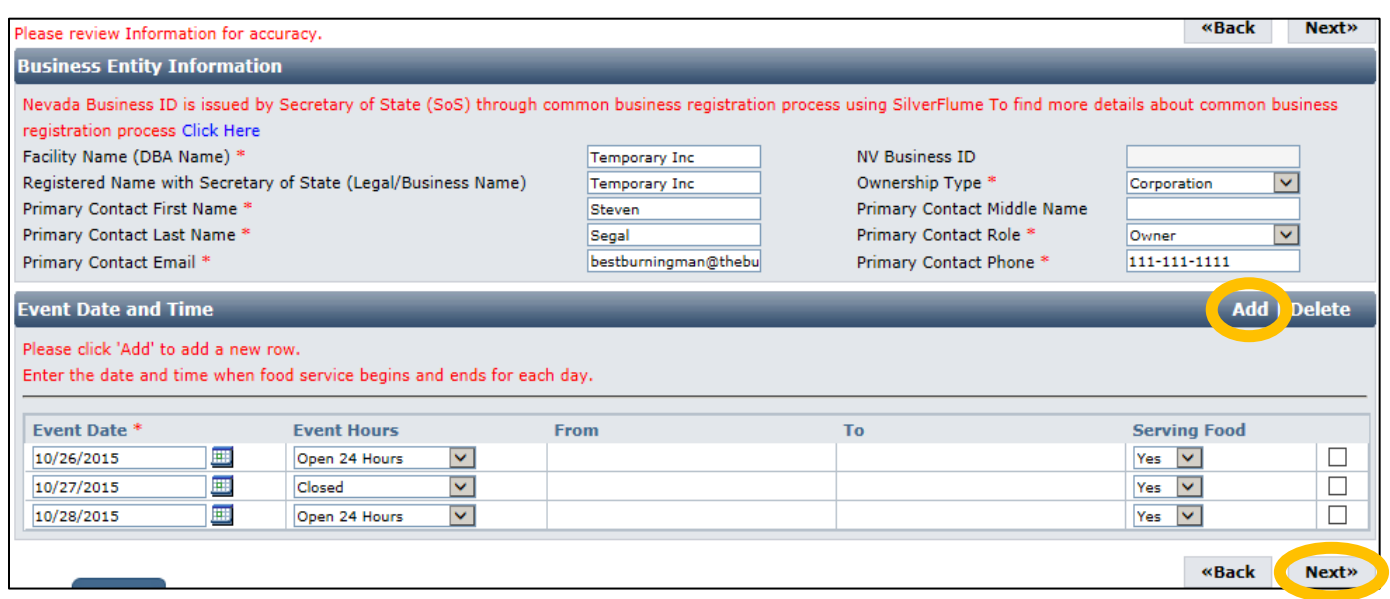

## Address Information:

Most of the information in the mailing address section should appear based on what you have entered previously. The mailing address is where correspondence will be sent. When you have entered these click the **Next** button.

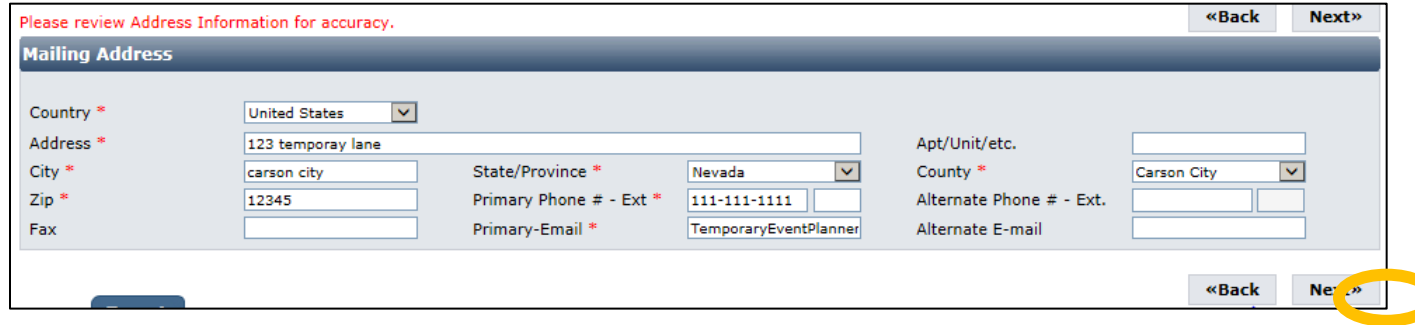

# Additional Information:

The Additional Information section will be shown. For a Burning Man permit, it will display like this:

Requested Credential(s): TEMPORARY FOOD ESTABLISHMENT - BURNING MAN(CATEGORY 3 - MODERATE RISK (PHF'S))

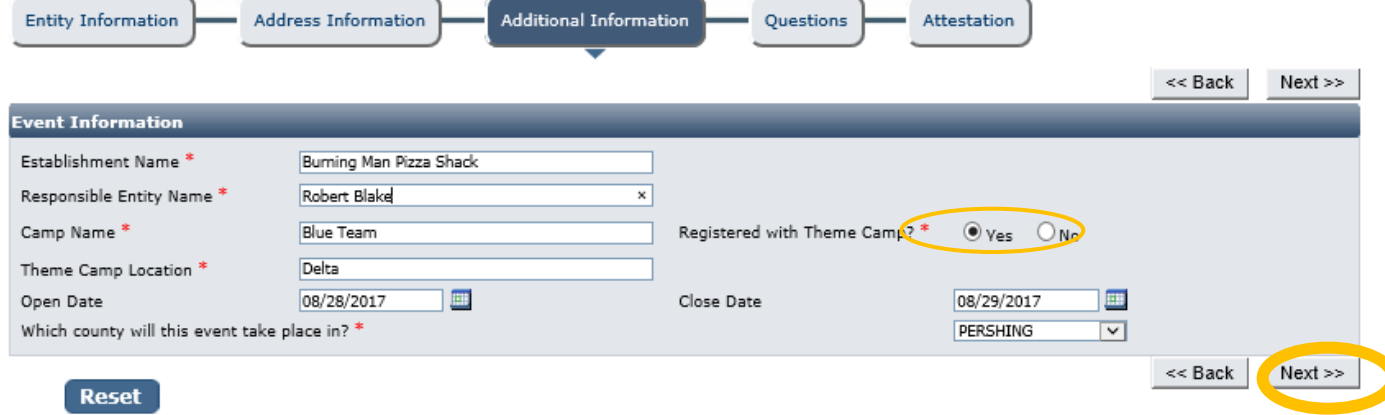

This information is extremely important for accurate records. It has a section for each license with the same fields: If this information changes, upon arrival at the event (such as Theme Camp Location), you must inform EHS staff of all changes to this information!

## *The accuracy of this section will determine the fees charged at the end of the on-line application process.*

- **Establishment Name**: This is the specific name of the booth *or camp* (usually DBA name) for each license. They may be the same or different depending on how the business is structured.
	- o **Example: The Red Porch Fine Dining**
	- o **Example: Red's Bar**
- **Responsible Person:** This should be the person-in-charge or owner of the booth establishment that will be present during an inspection or complaint, and present during the event.
- **For Temporary Event Permits:**
	- o **Event Name:** Enter the name of the event you will be participating in, Burning Man
	- o **Coordinator Name:** Enter the name of the main event coordinator for your camp.
	- o **Event Location:** Enter the address where the event will be held, street address or place of food service.
	- o **Religious, Charitable, or Non-Profit:** Select whether the event falls into one of these categories.
- **For Burning Man Permits:**
	- o **Camp Name:** The name of the camp your establishment will be associated with. If you are located within in theme camp or
	- o **Registered with Theme Camp:** Select if you are registered or not with a theme camp or village
- o **Theme Camp Location:** If affiliated with a theme camp, list the location of the camp. List the cross streets by Letter and Time. List the street you camp faces first. for example- A + 7:30)
- **Open Date and Close Date:** *Enter the open and close date for your food service operation. Do NOT list dates of the Burning Man event opening and closing, unless your food service coincides with it.*
- **County:** *Burning Man is in Pershing County.*

*This page contains fields that are used by other programs. You may leave them blank if they are not applicable to the facility type.*

When you are finished entering all the information for all licenses, click the **Next** button.

## Questions:

This page displays a list of questions that must be answered regarding your facility. A hidden box may pop up requesting more information depending on your answers. When you are finished select the **Next** button.

### Requested Credential(s): TEMPORARY FOOD ESTABLISHMENT - BURNING MAN(CATEGORY 1 - LOW RISK)

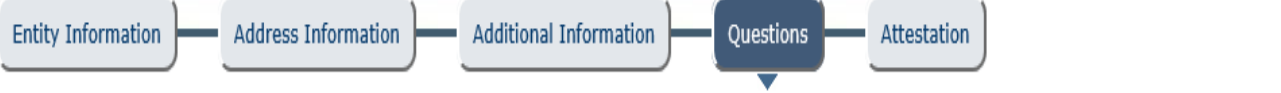

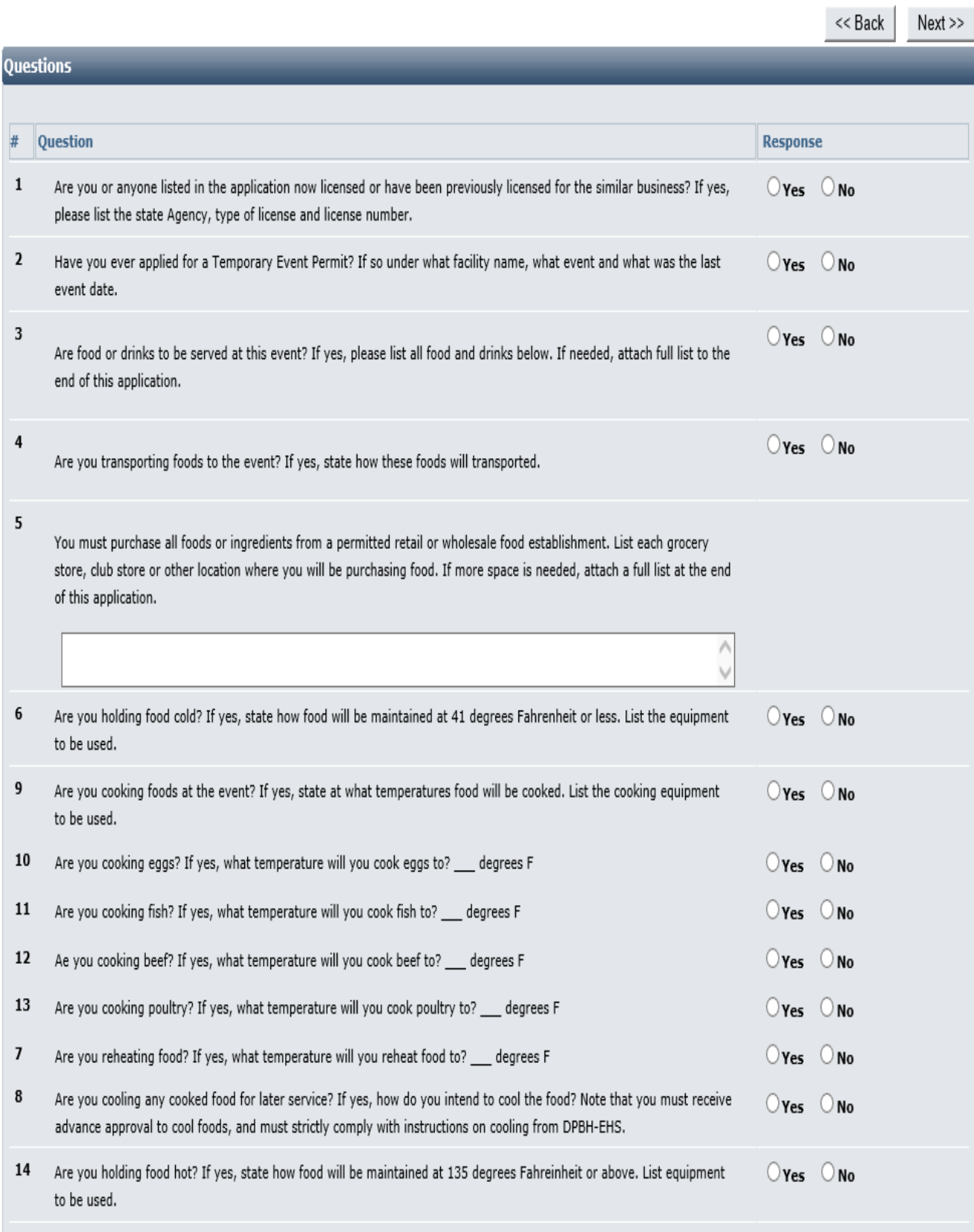

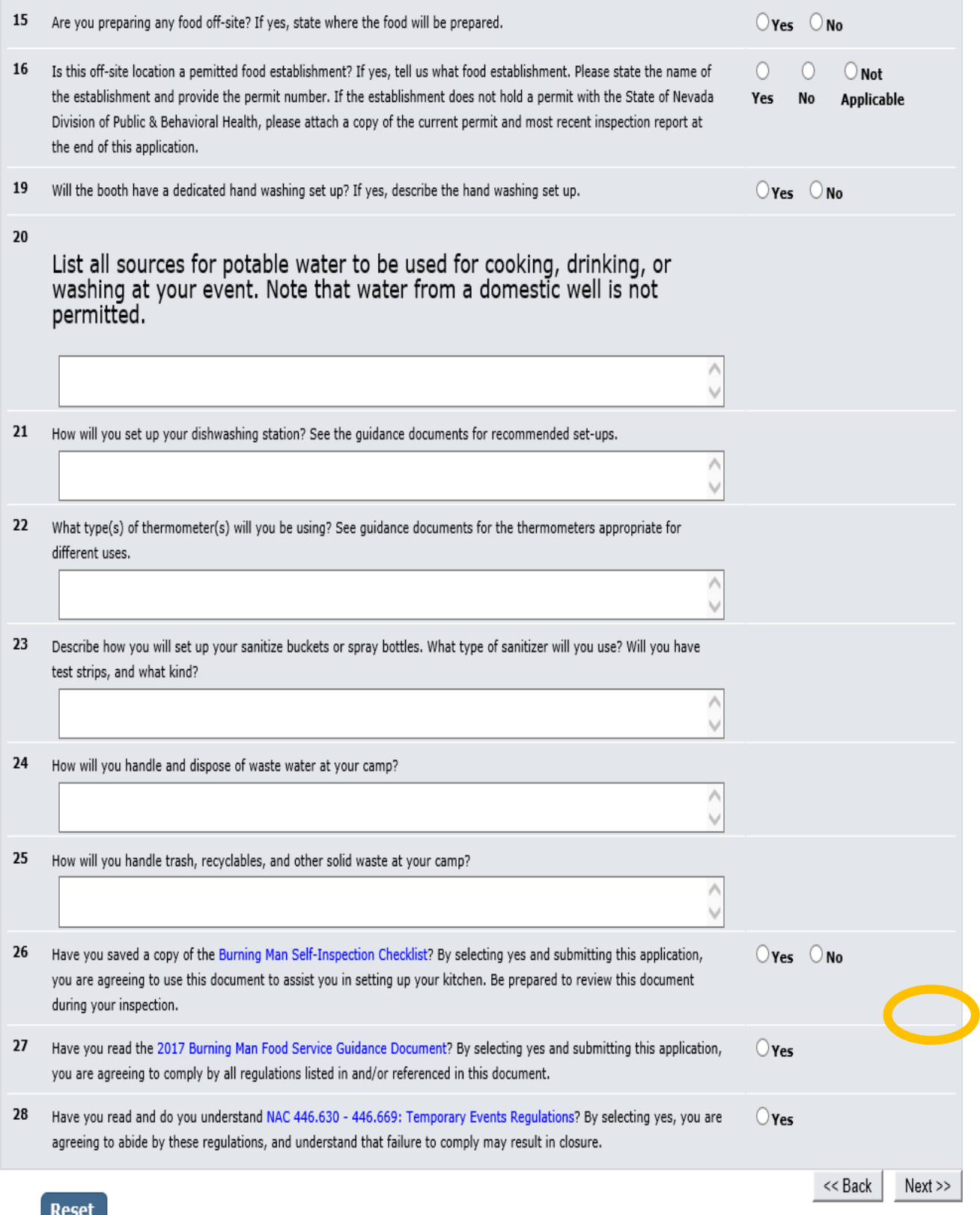

## Attestation and Electronic Signature:

Read the legal statements and agree by checking the box to the left. Enter your full name (this is your digital signature) and the current date. When you are done, select "**Submit Application**".

#### Requested Credential(s): TEMPORARY FOOD ESTABLISHMENT - BURNING MAN(CATEGORY 3 - MODERATE RISK (PHF'S))

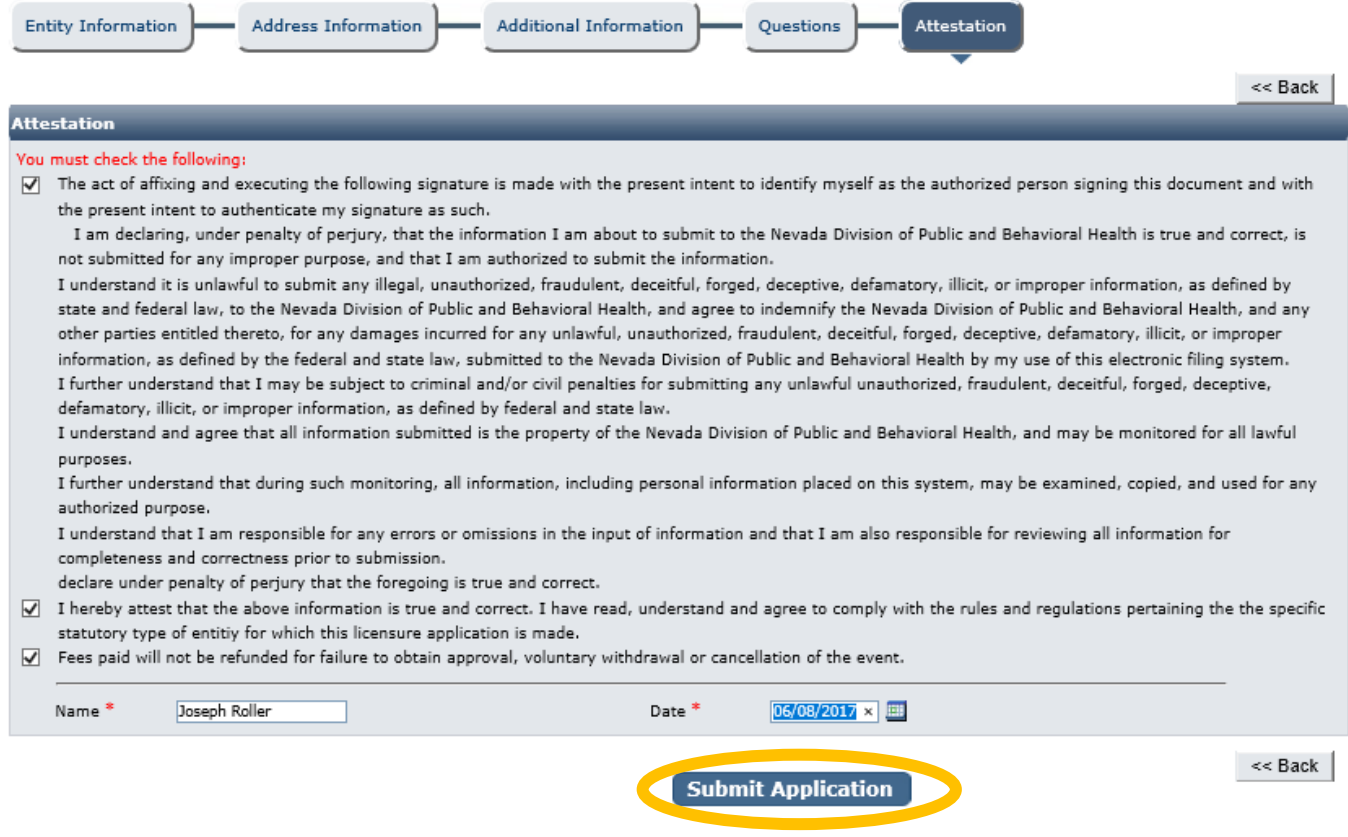

## Fee Review

On the next page, the license fee preview will be displayed. Click "Pay Now".

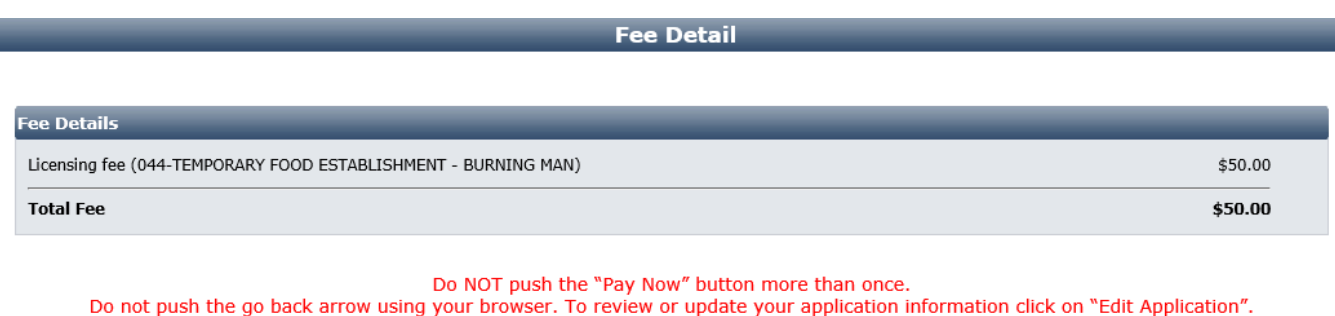

Failure to comply with these instructions may result in multiple charges.

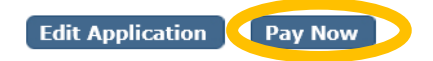

## Checklist: Applications and Documentation

The site will guide you to the checklist and you will need to add your applications and other documentation. Note your transaction number in bold. There is also the option to print the application summary for your records.

Below that section is the list of items that need to be completed for the selected licenses. Some items may be optional depending on your situation. Examine each item carefully and if needed, click the "Documents" link in the View/Attach column on the right side to upload a document for staff review. When you do this, a popup will appear with directions on how to upload your document(s). Example:

#### **Temporary Event - Burning Man Submitted**

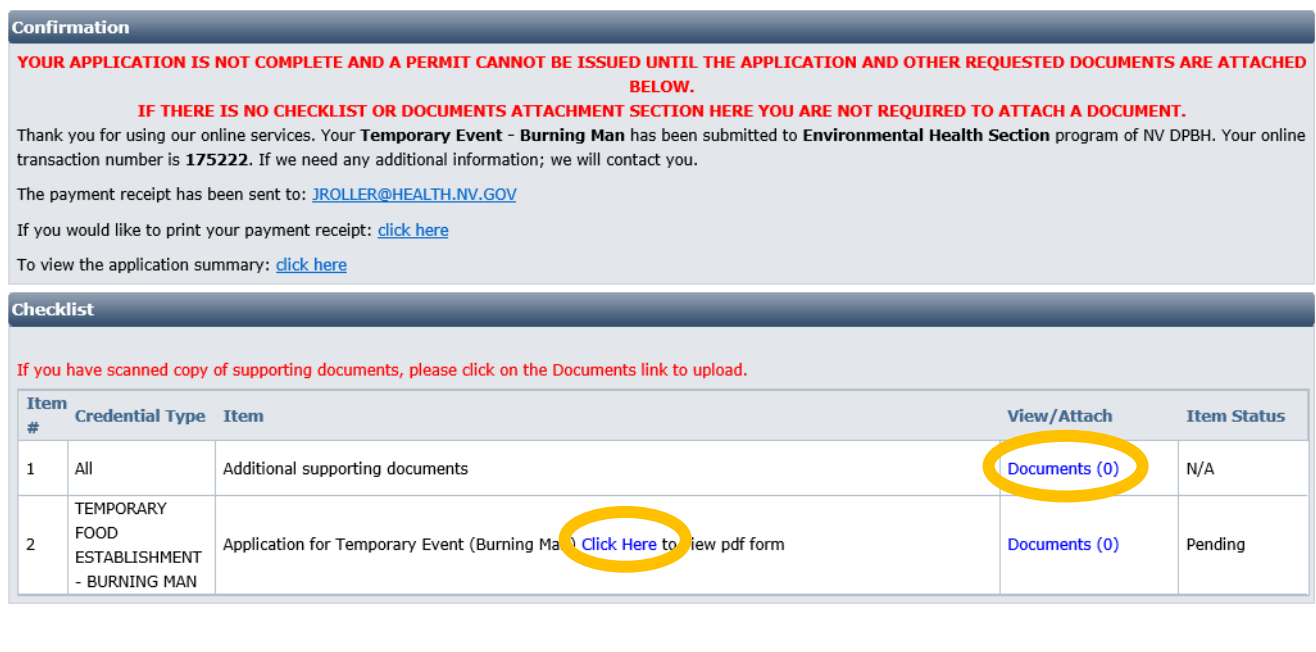

When all required items are uploaded and/or reviewed, your application will be processed.

## Returning to complete an application:

To return to your account to complete and application or manage your licenses, go to:

<https://nvdpbh.aithent.com/login.aspx> and then enter your user name and password and then click the **Login** box:

**Return to Home** 

Logout

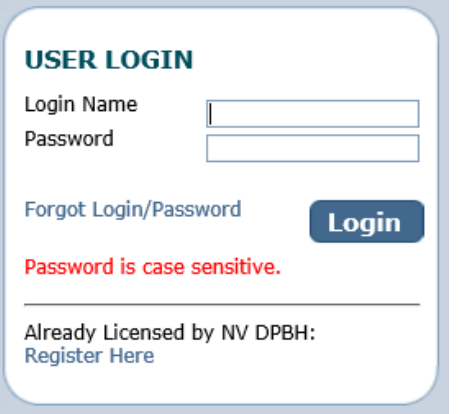

You will see a menu on the left side:

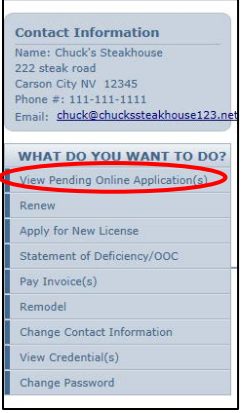

Click on "View Pending Online Application(s)". You will see a list of applications for review. Select "View Details" for the application you want to look at:

### **Pending / Incomplete Online Application(s)**

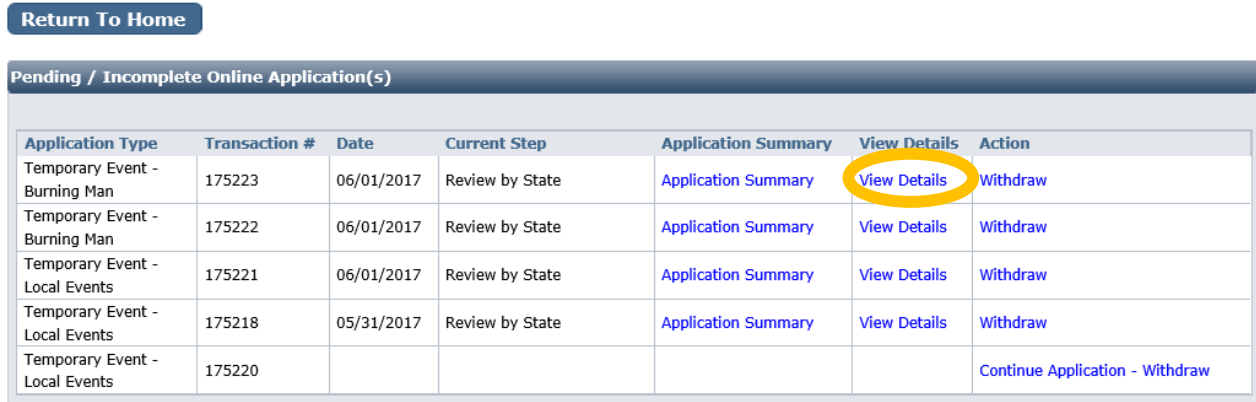

Now you will see the check list again where you can review the status of each item and attach additional documents if needed (the actual items will depend on your license type):

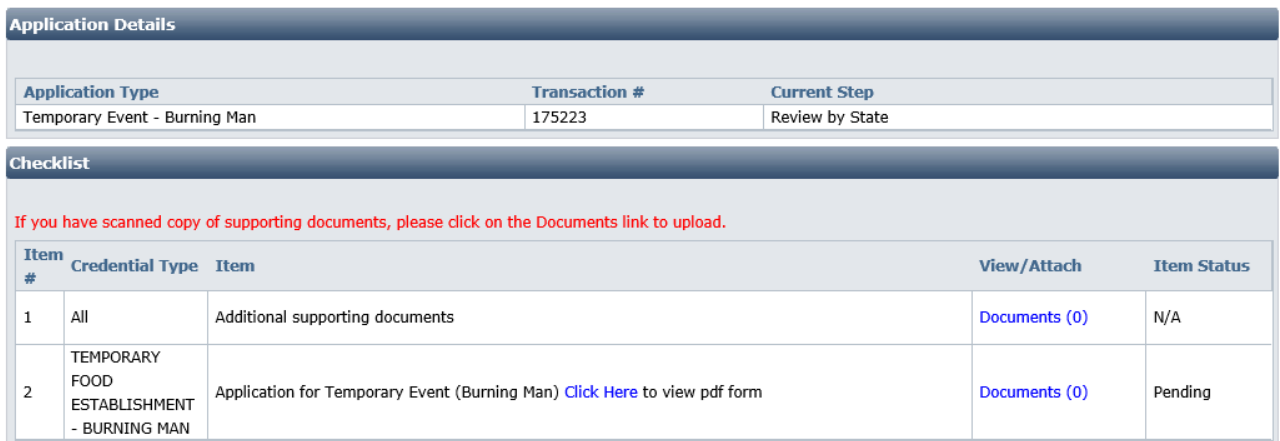

Back To Pending Application List